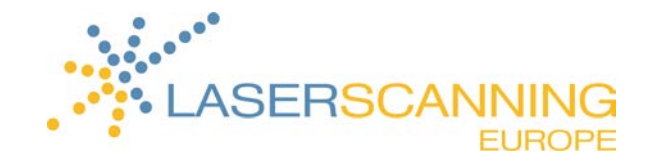

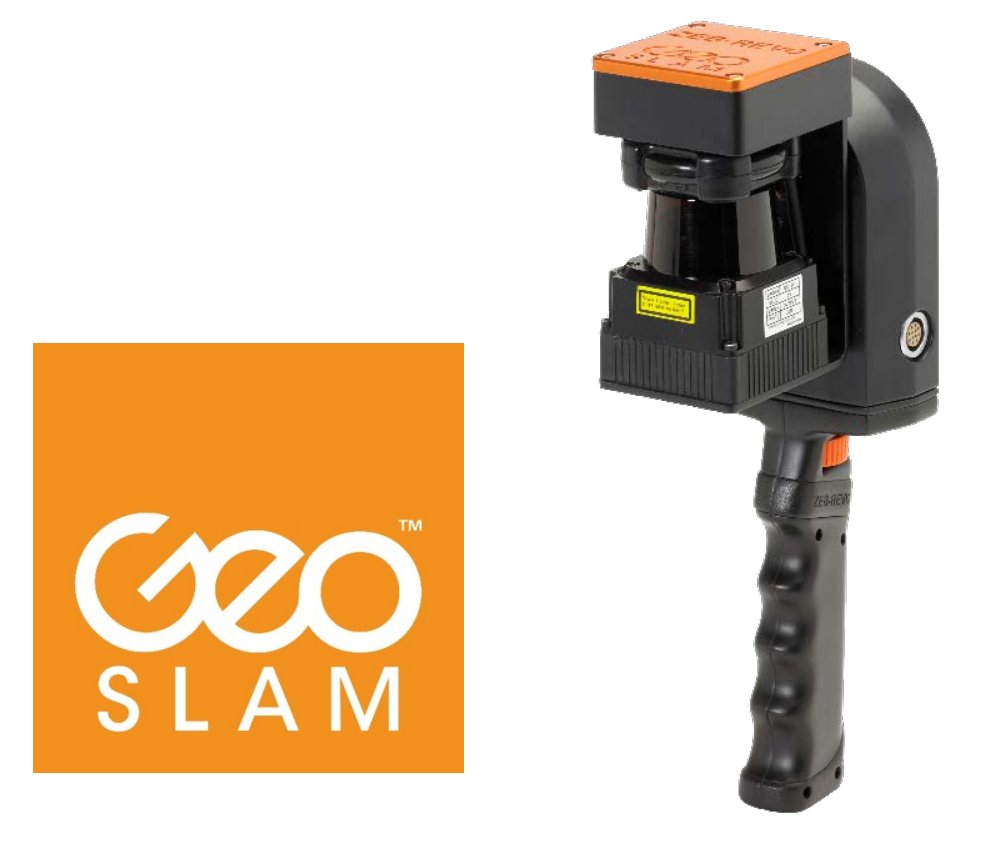

# ZEB-REVO Kurzanleitung

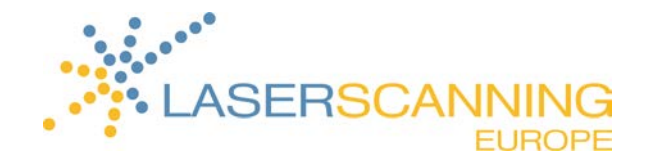

### **INHALTSVERZEICHNIS**

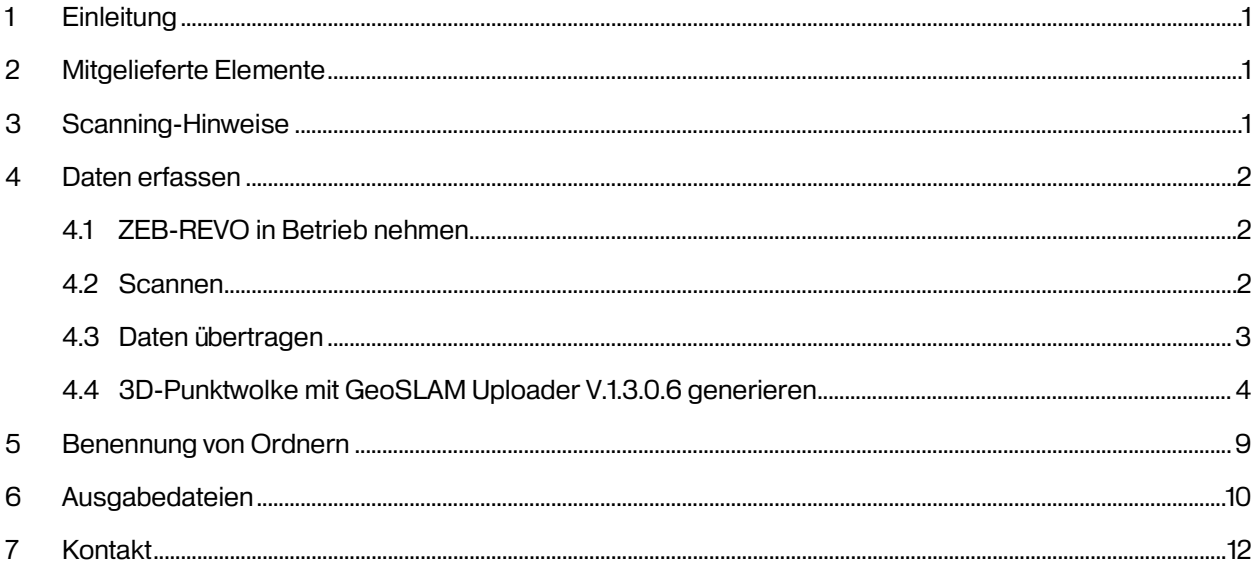

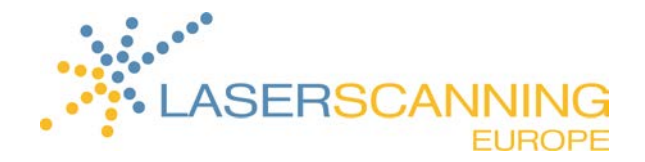

# Einleitung

Der Zeb-Revo von GeoSLAM ist ein mobiler Handscanner, welcher auf einfachste Weise 3D-Punktdaten aufnimmt. Der Nutzer läuft durch das aufzunehmende Objekt; die gesammelten Daten werden durch GeoSLAM's Uploader mittels des GeoSLAM SLAM-Algorithmus in eine 3D-Punktwolke gerechnet.

# Mitgelieferte Elemente

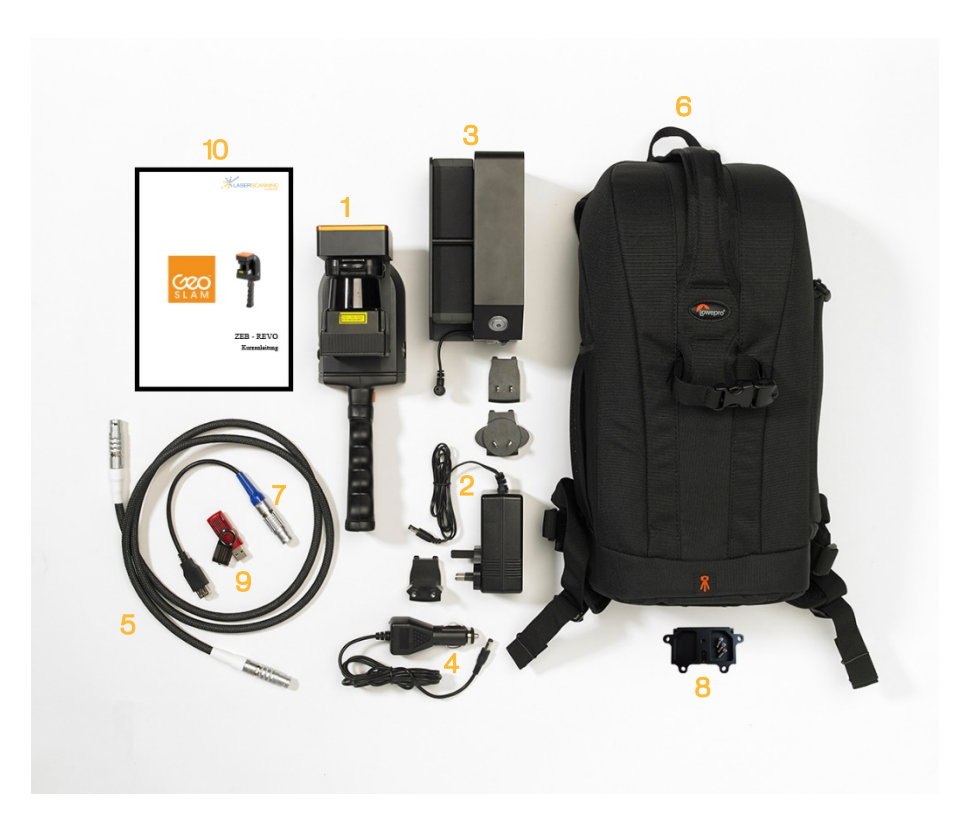

- ZEB-REVO Laserscanner
- Akku-Ladegerät mit diversen Adaptern
- ZEB-DL2600 Datenspeicher
- 4 12V-Autoadapter zum Aufladen des Akkus
- ZEB-Revo Hauptkabel (weiß)
- 6 Rucksack
- ZEB-DL2600 Download-Kabel
- 8 ZEB-REVO Fixierplatte für mobile Plattformen

- 9 USB-Stick
- Kurzanleitung

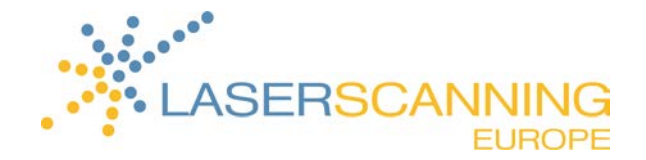

### 3 Scanning-Hinweise

- Bei wichtigen Objekten sollte das Verhältnis zwischen der Größe des Objektes und der Entfernung bei 1:10 liegen.
- Bei schwierigeren Umgebungen, wie im freien Gelände oder bei unauffällig gemauerten Fluren, sollten Sie:
	- zusätzliche Objekte einfügen, wie zum Beispiel Kisten im Flur oder ein parkendes Auto im freien Gelände.
	- das Scannen bewegter Objekte vermeiden.
- Beginnen und enden Sie mit Ihrem Scanning-Rundgang an der gleichen Position. Je kleiner die Rundgänge sind, desto geringer ist die Fehlergefahr und desto höher ist die Genauigkeit der resultierenden Punktwolke.
- Vermeiden Sie Rundgänge, die vor und zurück führen. Gestalten Sie Ihren Rundgang idealerweise umlaufend. Betreten Sie zum Beispiel einen Flur über einen anderen Aufgang, als wie Sie ihn verlassen.
- Öffnen Sie alle Türen, bevor Sie den Scan starten.
- Wenn Sie durch Türen gehen, stellen Sie sicher, dass der Scanner an der Tür die Möglichkeit hatte, gleichzeitig genügend Punkte aus beiden Räumen zu scannen. Bewegen Sie sich deshalb am besten seitlich oder rückwärts und langsam durch eine Tür hindurch.
- Je langsamer Sie sich fortbewegen, desto mehr Daten können aufgenommen werden. Grundsätzlich können Sie sich in einem langsamen Schritttempo fortbewegen. Sollten Sie ein Objekt genauer erfassen wollen, verlangsamen Sie Ihr Tempo.
- Die Reichweite beträgt zwischen 15 20 m. Es wird empfohlen, die Entfernung unter 10 m zu halten, um eine gute Punktdichte zu erzielen.
- Ein Rundgang sollte nicht länger als 30 Minuten dauern, um die Datengrößen klein zu halten. Wenn Sie ein größeres Scanprojekt haben, machen Sie am besten mehrere Teilscans.

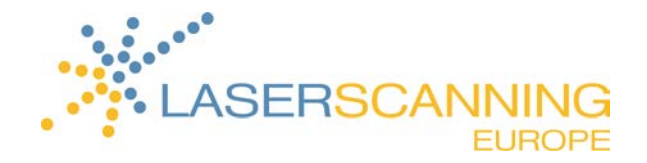

### 4 Daten erfassen

#### 4.1 ZEB-REVO in Betrieb nehmen

- 1. Verbinden Sie das ZEB-REVO Hauptkabel (weiß) mit der Steckbuchse an der Seite des ZEB-REVOs und dem ZEB-DL2600 Datenspeicher (weiße Steckbuchse).
- 2. Um die Stromzufuhr des ZEB-DL2600 Datenspeichers zu ermöglichen, verbinden Sie diesen über das festinstallierte Kabel mit dem darauf montierten Akku.
	- **→** Nun sind Sie bereit zum Scannen.

#### 4.2 Scannen

Bitte lesen Sie vor Ihrem ersten Scan die Scanning-Hinweise sorgfältig durch!

- 1. Um den ZEB-REVO einzuschalten, drücken Sie die Start/Stopp-Taste am ZEB-DL2600 Datenspeicher.
	- → Während des Hochfahrens des Systems leuchtet die LED-Lampe am ZEB-DL2600 Datenspeicher grün, orange und rot, bis die Lampe rot pusliert (Scanner ist im Stand-by-Modus).
- 2. Um den ZEB-REVO Scanner zu stationieren, legen Sie ihn auf eine flache Oberfläche und drehen Sie den Scannerkopf um 90 Grad oder mehr
	- → Die LED leuchtet nun konstant rot, der Scanner schaltet in den Scanmodus
	- **→** Während der Initialisierung blinkt die LED-Lampe orange.

Sobald die Initialisierung abgeschlossen ist, leuchtet die LED-Lampe grün. Der Scanner ist nun bereit zum Scannen.

- $\bm{i}$  Falls die Initialisierung fehlgeschlagen ist, leuchtet die LED-Lampe erneut rot und eine neue Initialisierung kann begonnen werden.
- 3. Um den Scan zu starten, drücken Sie die Start/Stopp Taste an der Seite des ZEB-REVOs.
	- **→** Der Scannerkopf beginnt zu rotieren.
- 4. Laufen Sie nun durch Ihr zu scannendes Objekt.
- 5. Um den Scan zu beenden, kehren Sie zu der Initialisierungsstelle zurück und drücken erneut die Start/Stopp-Taste an der Seite des ZEB-REVOs.

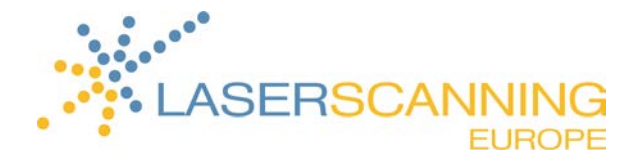

- **→** Nun wird sich der Scanner deinitialisieren. Die LED-Lampe blinkt hierbei wieder orange.
- $\bm{i}$  Sollte die Deinitialisierung fehlschlagen, wird die LED-Lampe wieder grün leuchten und eine erneute Deinitialisierung wird gestartet.
- → Der Standby-Modus wird durch ein pulsierendes Rot der LED-Lampe signalisiert. Sobald der Scanner den Standby-Modus aktiviert, leuchtet die LED-Lampe für einen kurzen Moment orange. In dieser Zeit werden die aufgenommenen Daten in eine Datei komprimiert.
- 6. Um einen neuen Scan zu starten, drehen Sie den Scannerkopf um 180°.
	- → Die LED-Lampe wird erneut rot leuchten und die Prozedur beginnt abermals an Punkt 2.
- 7. Schalten Sie den ZEB-DL2600 Datenspeicher erst aus, sobald die LED-Lampe nicht mehr leuchtet! Hierfür drücken Sie die Start/Stopp-Taste am ZEB-DL2600 Datenspeicher erneut.
- 8. Nachdem Sie das System ausgeschaltet haben, trennen Sie die Verbindung zwischen dem ZEB-DL2600 Datenspeicher und dem darauf montierten Akku wieder.

#### 4.3 Daten übertragen

- 1. Um die aufgenommenen Daten vom Datenspeicher zu entnehmen, stellen Sie sicher, dass der ZEB-DL2600 Datenspeicher und der darauf montierte Akku miteinander verbunden sind.
- 2. Schalten Sie den ZEB-DL2600 Datenspeicher über die Start/Stopp-Taste ein.
- 3. Stecken Sie das ZEB-DL2600 Download-Kabel (blau) in die blau umrandete Steckbuchse (AUX-Steckbuchse) am ZEB-DL2600 Datenspeicher.
- 4. Stecken Sie den USB-Stick an das andere Ende des ZEB-DL2600 Downloadkabels.
	- → Die AUX-LED-Lampe leuchtet grün, solange die Daten auf den USB-Stick übertragen werden.
	- $\bm{i}$  Entfernen Sie den USB-Stick nicht während der Datenübertragung!
	- → Nachdem die Daten auf den USB-Stick geladen wurden, erlischt die AUX-LED-Lampe.
	- $\bm{i}$  Sollte ein Problem mit dem USB-Stick auftreten, leuchtet die AUX-LED-Lampe rot.
- Auf dem USB-Stick sind nun die einzelnen Scans in gezippter Form enthalten. Um aus den Daten eine 3D-Punktwolke zu generieren, verwenden Sie den GeoSLAM Uploader.

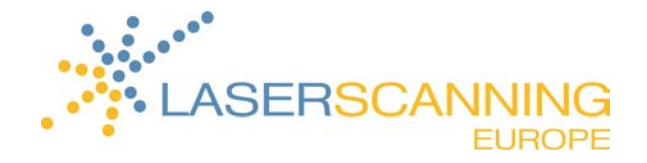

#### 4.4 3D-Punktwolke mit GeoSLAM Uploader V.1.3.0.6 generieren

Die Software GeoSLAM Uploader wird verwendet, um die aufgenommenen Daten auf den GeoSLAM Server hochzuladen. Auf dem Server wird mittels des 3D SLAM Algorithmus die 3D-Punktwolke generiert.

Sobald für Sie ein Account bei GeoSLAM Uploader durch Laserscanning Europe GmbH erstellt wurde, erhalten Sie eine E-Mail mit Ihren Zugangsdaten sowie den Link zum Download der neuesten GeoSLAM Uploader Software.

- 1. Installieren Sie die Software und führen Sie diese aus.
- 2. Um sich einzuloggen, geben Sie Ihre Login-Daten aus der E-Mail ein und klicken Sie auf LOGIN.

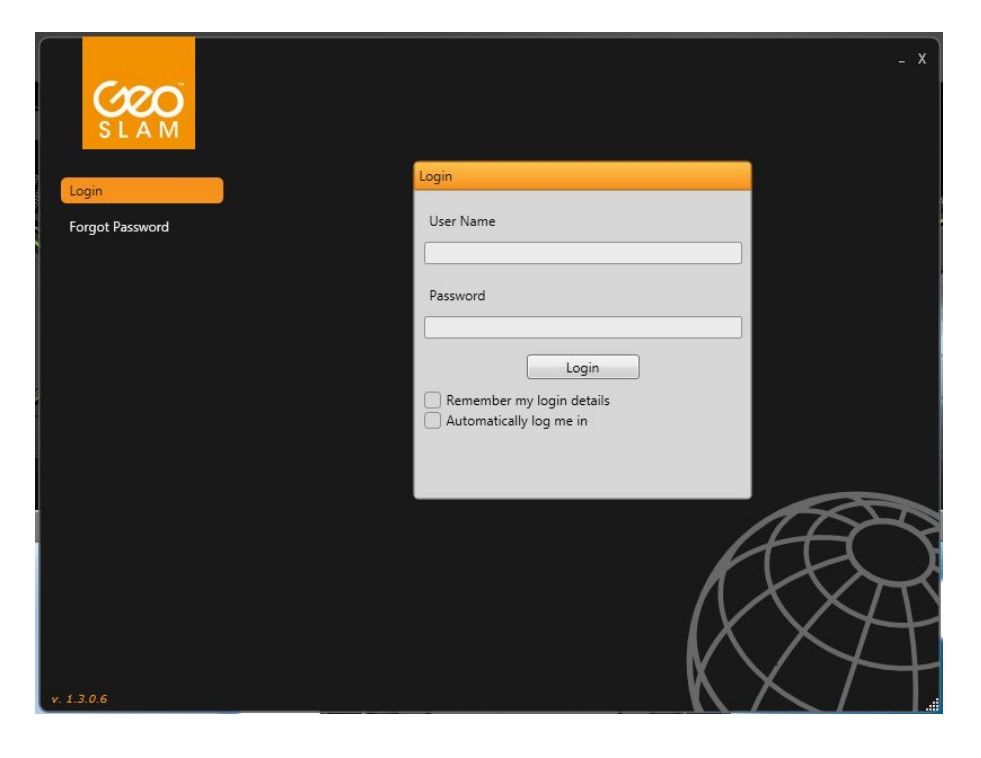

 $\rightarrow$  Die Upload-Oberfläche öffnet sich.

Die Software stellt folgende Oberflächen bereit, die alle über das Menü links im Fenster zu erreichen sind:

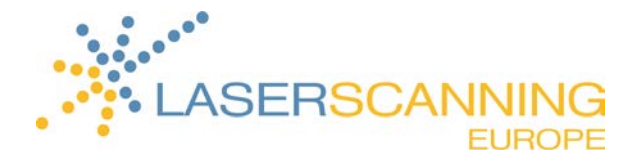

- Upload Bereich, um die Daten des Scanners auf den Server hochzuladen
- My Files Zeigt die bisher bearbeiteten Daten, Share-Möglichkeit
- Current Uploads Zeigt die aktuell laufenden Uploads an
- Current Downloads Zeigt die aktuell laufenden Downloads an
- My Account Einstellung der Account Details, wie zum Beispiel Firmenname,
	- Email-Adresse. Änderung des Login-Passworts möglich
- Logout Abmeldung
- 3. Um die gewünschten Daten auszuwählen, navigieren Sie im Upload-Bereich zu dem Speicherort Ihrer Daten.
- 4. Ziehen Sie den gezippten Ordner per "Drag& Drop" in den "Drop Files Here To Upload"-markierten Bereich oder starten Sie den Upload per Doppelklick auf den gezippten Ordner.

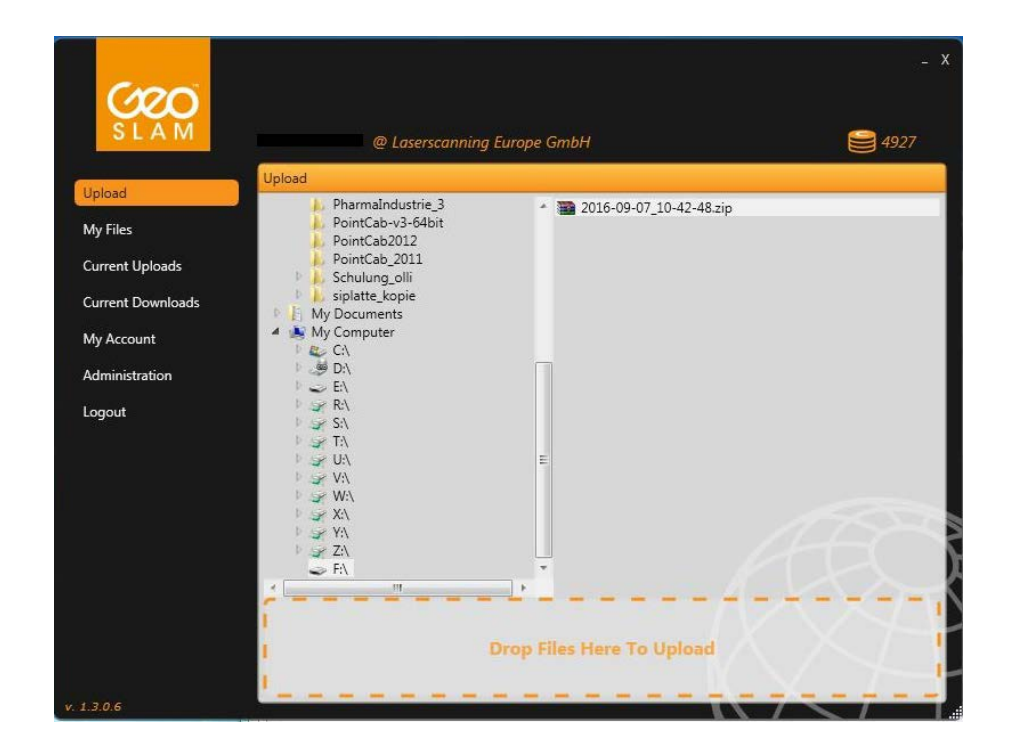

→ Der Upload wird gestartet; ein Ladebalken zeigt den aktuellen Stand des Uploads im Bereich "Current Uploads" an.

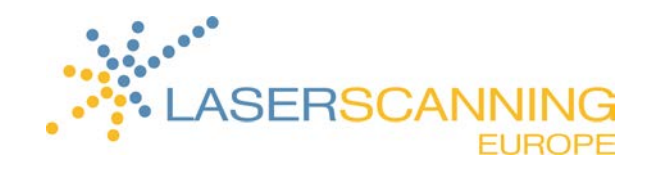

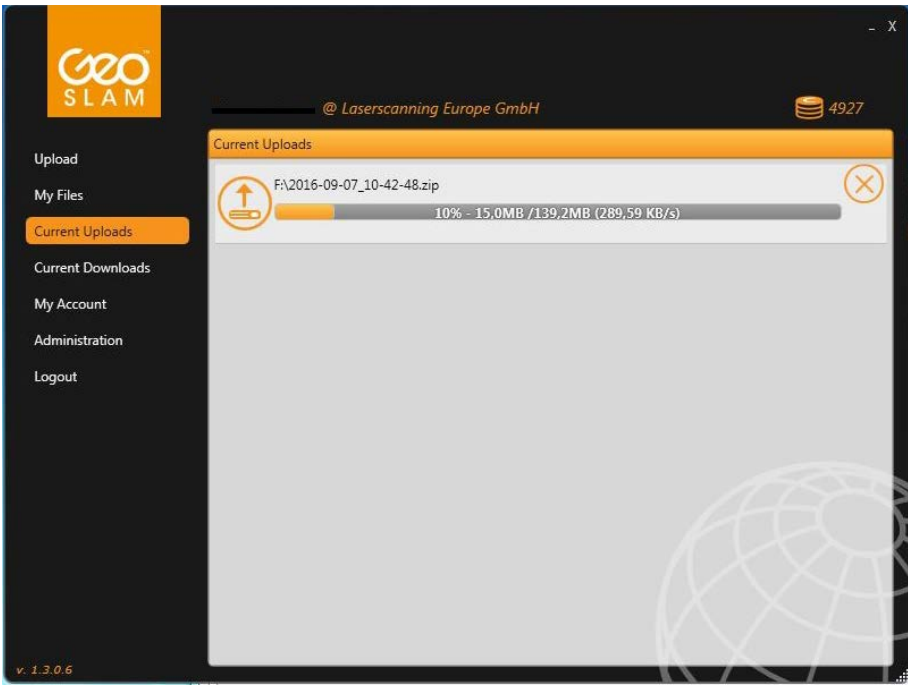

- $\rightarrow$  Der Upload kann über die Schaltfläche  $\overline{\otimes}$  (Cancel download) abgebrochen werden.
- 5. Wenn der Upload abgeschlossen ist, wird unter die Datei "My Files" angezeigt.

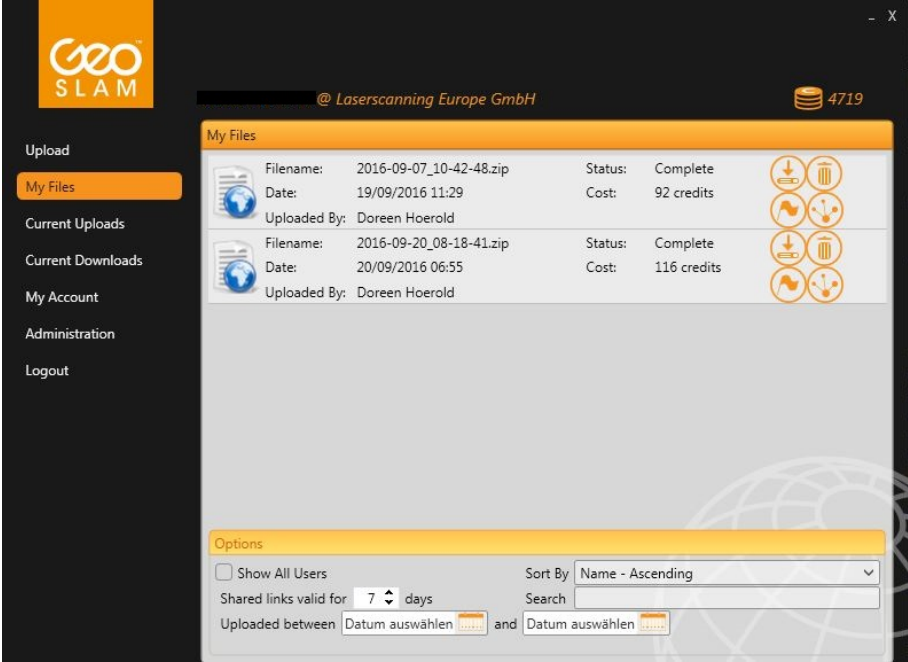

 $\bm{i}$  Jede Datei hat einen Status. Dieser ändert sich von Processing zu Complete oder unter Umständen

zu Error:

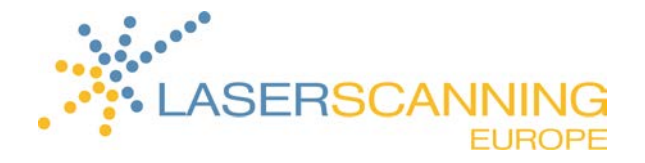

- Processing Die Daten werden gerade auf dem GeoSLAM Server zu einer 3D-Punktwolke gerechnet.
- Complete Die Daten sind fertig gerechnet und sind bereit für den Download.
- Error Ein Fehler ist während des Prozesses aufgetreten. Laden Sie die Daten nicht erneut hoch. Sie werden per Email von dem GeoSLAM Support-Team über die Fehlerquelle informiert.
- 6. Sobald der Satus "Complete" angezeigt wird, erscheinen der Pay-Button und der Delete-Button.
	- Pay-Button Um einen Download zu ermöglichen, müssen Sie zuvor mit sogenannten Credits, die bei Laserscanning Europe GmbH mit erworben werden können, bezahlen. 500 Credits kosten 232,00€. Je größer die Datenmenge ist, desto höher sind die Kosten. Die Anzahl der aktuell auf dem Account zur Verfügung stehenden Credits wird rechts oberhalb des Uploader-Fensters angezeigt. Delete-Button Mittels des Delete-Buttons können Sie jederzeit die Datei aus "My
- 7. Nachdem Sie die Bearbeitung der hochgeladenen Daten bezahlt haben, erscheint der Download-Button.
	- → Nun kann die 3D Punktwolke über diesen Button heruntergeladen werden.

Files" löschen.

- $\bm{i}$  Ebenso erscheint der Share-Button. Über diesen wird ein Link erstellt, den Sie über die Tastenkombination STRG + V in eine E-Mail einfügen können. So haben Sie die Möglichkeit, Ihre Daten an Dritte weiterzuleiten.
- $\bm{i}$  Sollten Sie einen Fehler in Ihren Daten finden, können Sie GeoSLAM über den "Flag for Support"-Button informieren. Sie werden von dem GeoSLAM Support-Team per E-Mail kontaktiert.

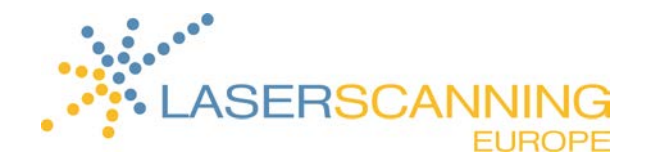

- 8. Starten Sie den Download.
	- $\rightarrow$  Ein Ladebalken erscheint in der "Current Download"-Oberfläche.

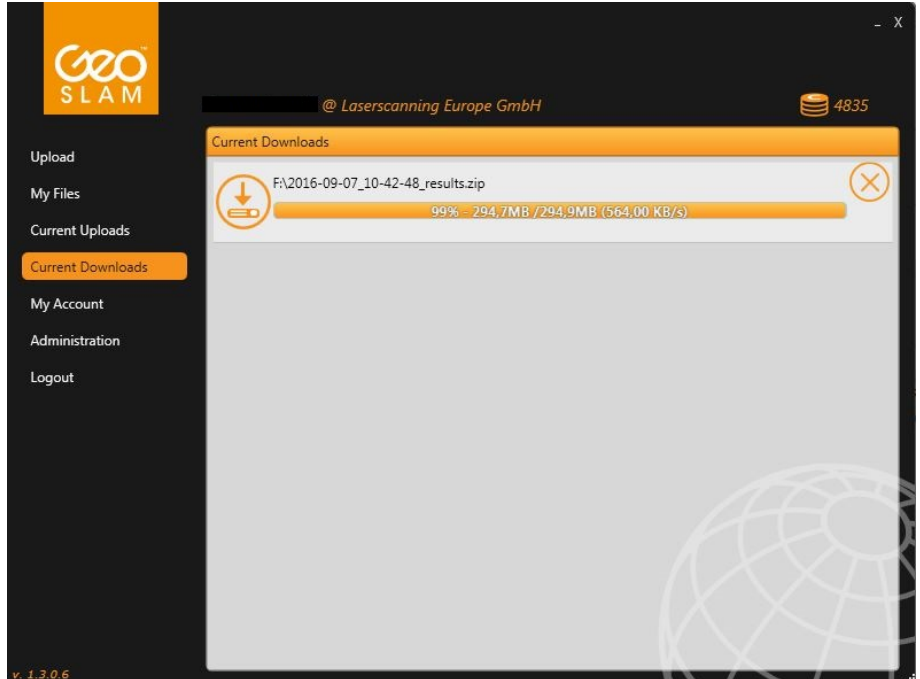

- $i$  Hier besteht ebenfalls die Möglichkeit, den Download durch den "Cancel Download"-Button  $\otimes$  zu stoppen.
- Sobald der Download erfolgreich war, erscheint der "Open Containing Folder"-Button in der "My

Files"-Oberfläche.

9. Über den "Open Containing Folder"-Button öffnen Sie den Ordner, in dem die Daten gespeichert wurden.

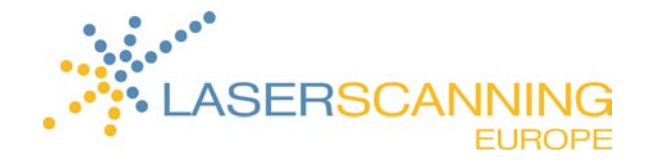

### 5 Benennung von Ordnern

Für jeden Scan wird automatisch ein neuer Ordner angelegt. Die Benennung des Ordners basiert auf dem Datum sowie dem Zeitpunkt, zu dem der Scan gestartet wurde.

Wurde zum Beispiel am 20.09.2016 um 8.18Uhr ein Scan gestartet, lautet die angelegte Datei: 2016-06-20\_08-18-41.zip

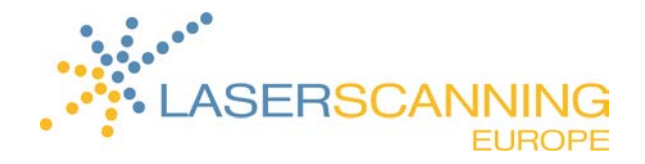

# 6 Ausgabedateien

In dem gezippten Ordner, den Sie herunterladen, sind folgende Dateiformate enthalten:

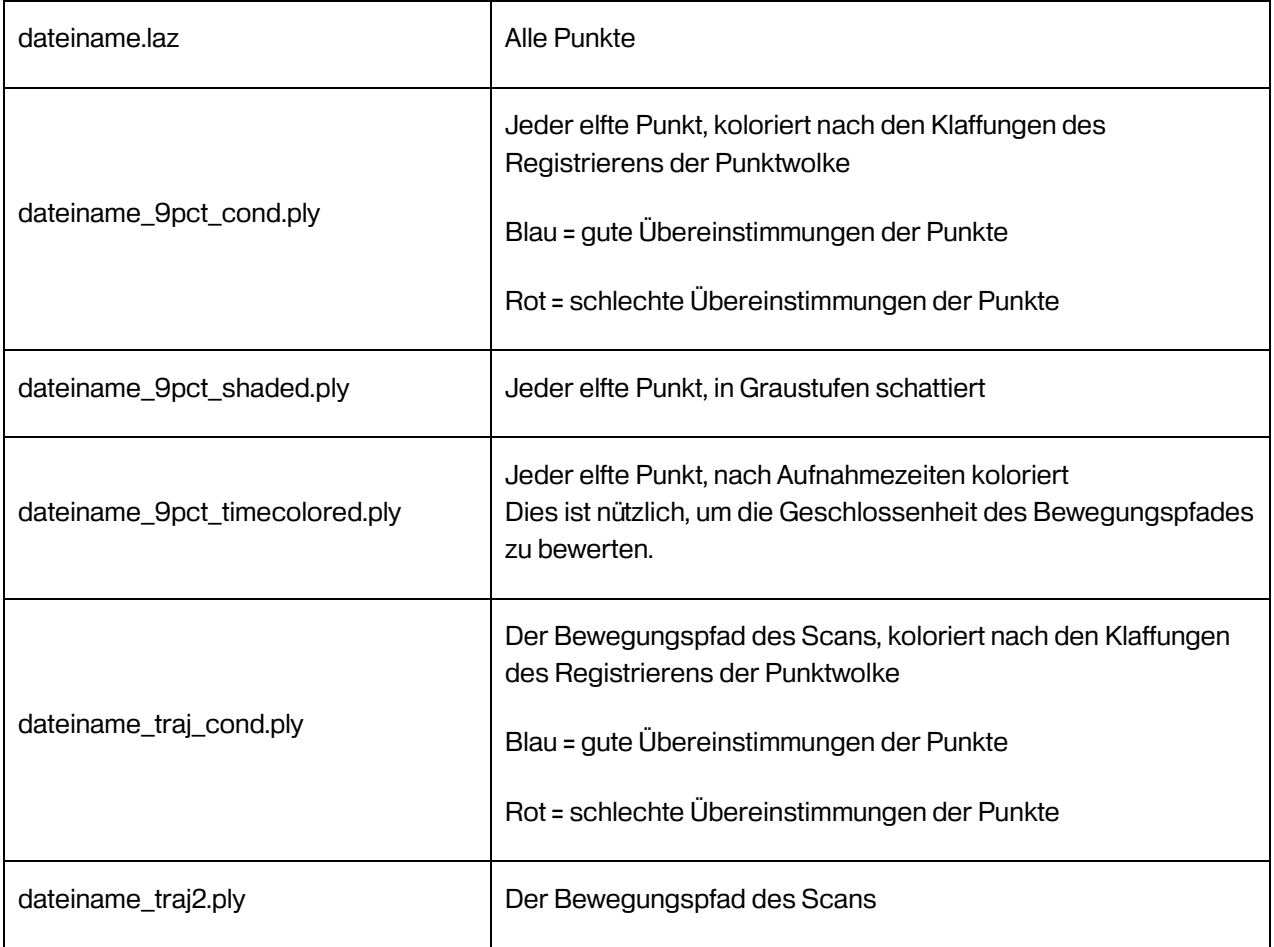

Die \*.ply-Dateien können in den kostenfreien Punktwolken Viewern

MeshLab http://meshlab.sourceforge.net/ und CloudCompare http://www.cloudcompare.org/

angezeigt werden.

CloudCompare öffnet ebenso \*.laz-Dateien.

MeshLab ermöglicht den Export zu:

\*.ply, \*.stl, \*.obj, \*.off, \*.wrl, \*.dxf, \*.dae, \*.ctm, \*.xyz, \*.gts, \*.json, \*.m, \*.u3d, \*.idtf und \*.x3d.

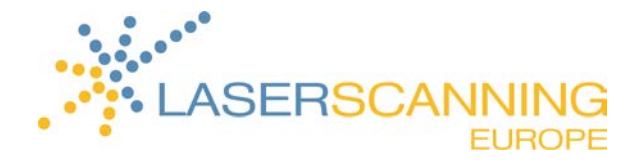

CloudCompare v2.8.beta ermöglicht den Export zu:

\*.bin, \*.txt, \*.asc, \*.neu, \*.xyz, \*.pts, \*.csv, \*.las, \*.laz, \*.e57, \*.ply, \*.vtk, \*.shp, \*.pn, \*.pv, \*.pov, \*.dp und \*.pcd

Ebenso kann die \*.laz-Datei in PointCab eingelesen werden, welches wiederum den Export zu \*.dxf- und \*.dwg-Dateien ermöglicht.

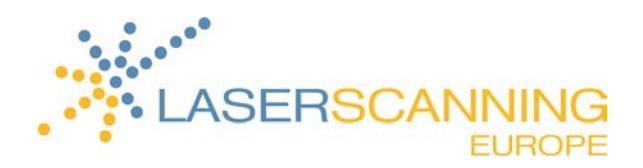

### 7 Kontakt

Laserscanning Europe GmbH

Gustav-Ricker-Straße 62 39108 Magdeburg Telefon: +49 (0) 391 62 69 96 0

E-Mail: info@laserscanning-europe.com